## **UNDER AGE PENSIONS VERIFICATION USER MANUAL:**

After Login please click on **verification option** then select **"UPLOADING OF REPLY ON NOTICE" .** 

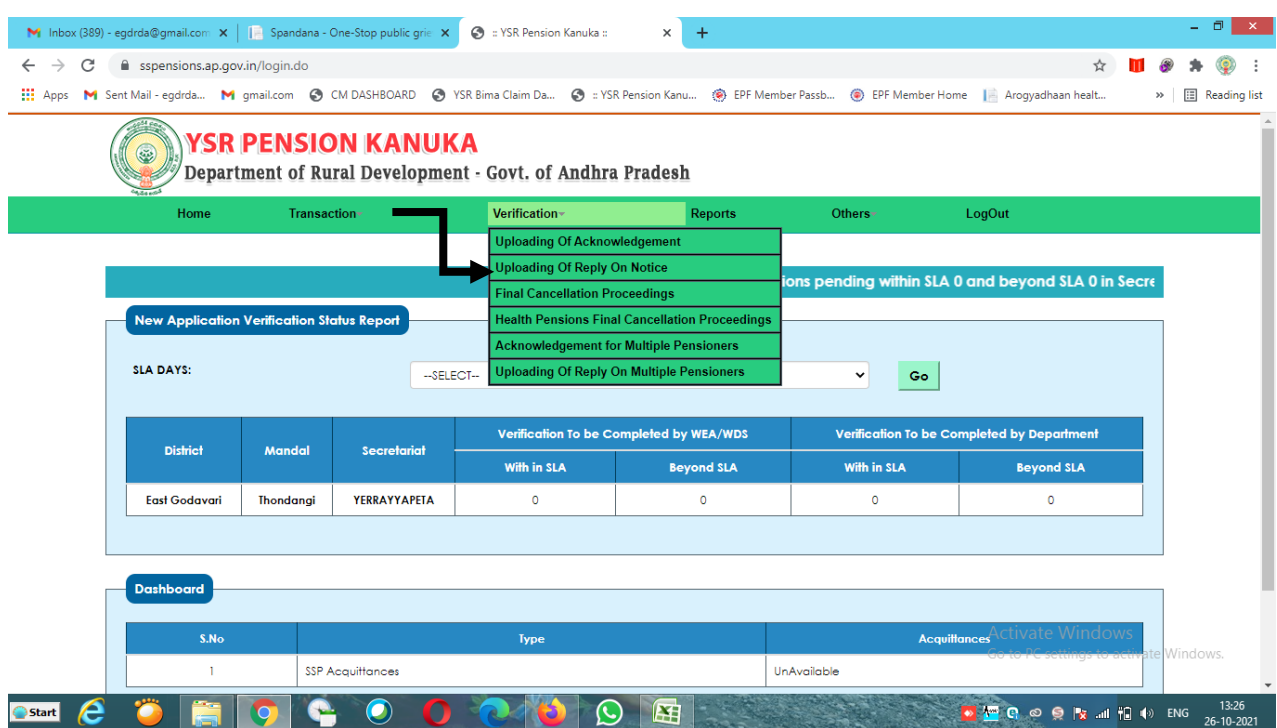

**After that the list of Under Age Pensioners data will be displayed as shown below. Click on Pension ID**

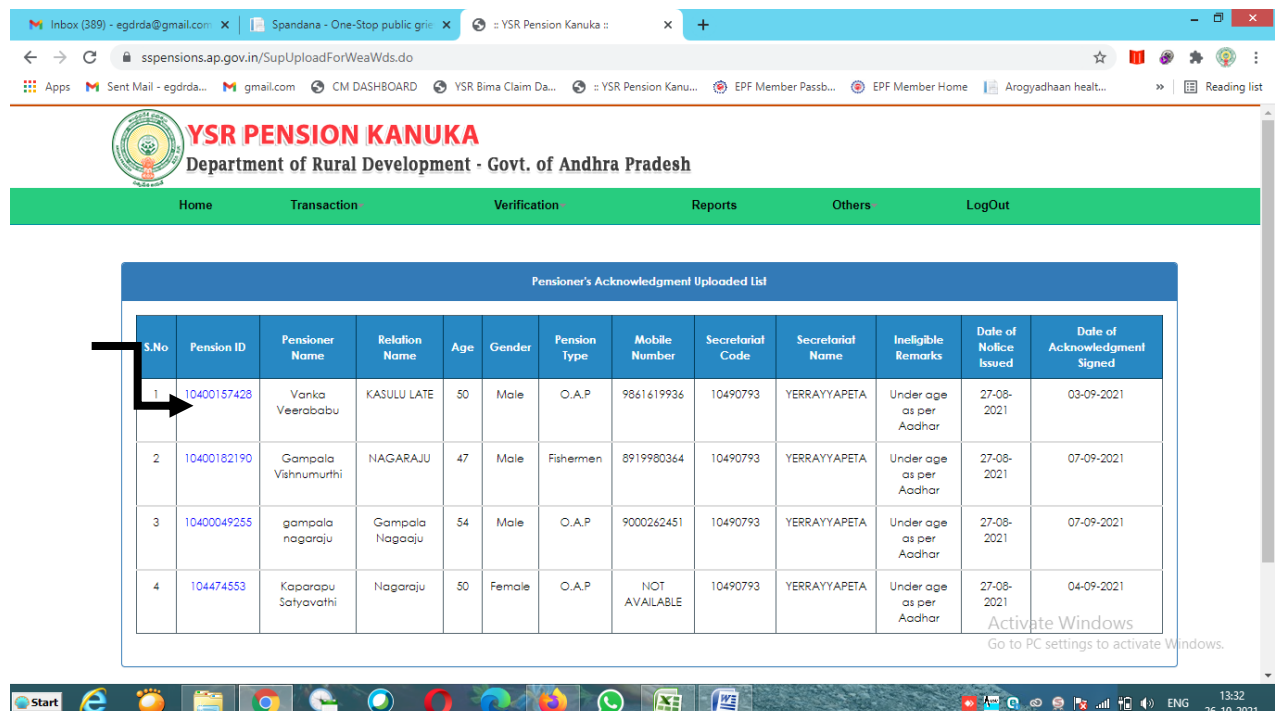

**After selecting the Pension ID the following screen will be displayed then click on "NO" option then it will ask the following questions**

- **1. Actual Date of Birth to be considered (Select Calendar and chose Year, Month and Date) then press tab button automatically Age will be displayed**
- **2. Verified as per : Aadhaar, Study Certificate and Voter Id Card**
- **3. Is He/She eligible for present pension type**

**Note: If the pensioner category is OAP and conversion is not required, then don't change the category.** 

**Otherwise click "NO" to Select Eligible Pension Type SELECT and PENSIONS TYPES WERE GIVEN IN THE DRILL DOWN MENU then change the pension category.**

**4. Select Caste**

**After entering the data then the WEA / WDS has to upload the document select chose file upload the scan file with 2MB only. (Caste certificate to be upload in case of ST Category)**

**After uploading the document then chose of Recommendations i.e., Recommended and Not Recommended** 

**Remarks for recommended or Not Recommended (Compulsory the WEAs and WDSs has to write their remarks in the Remarks Column)**

**After recommended then choose the file upload supporting documents like i.e., Aadhaar, Study Certificate and Voter Id which was selected by Welfare Asst. for age the scan file Lessthan 2MB only.**

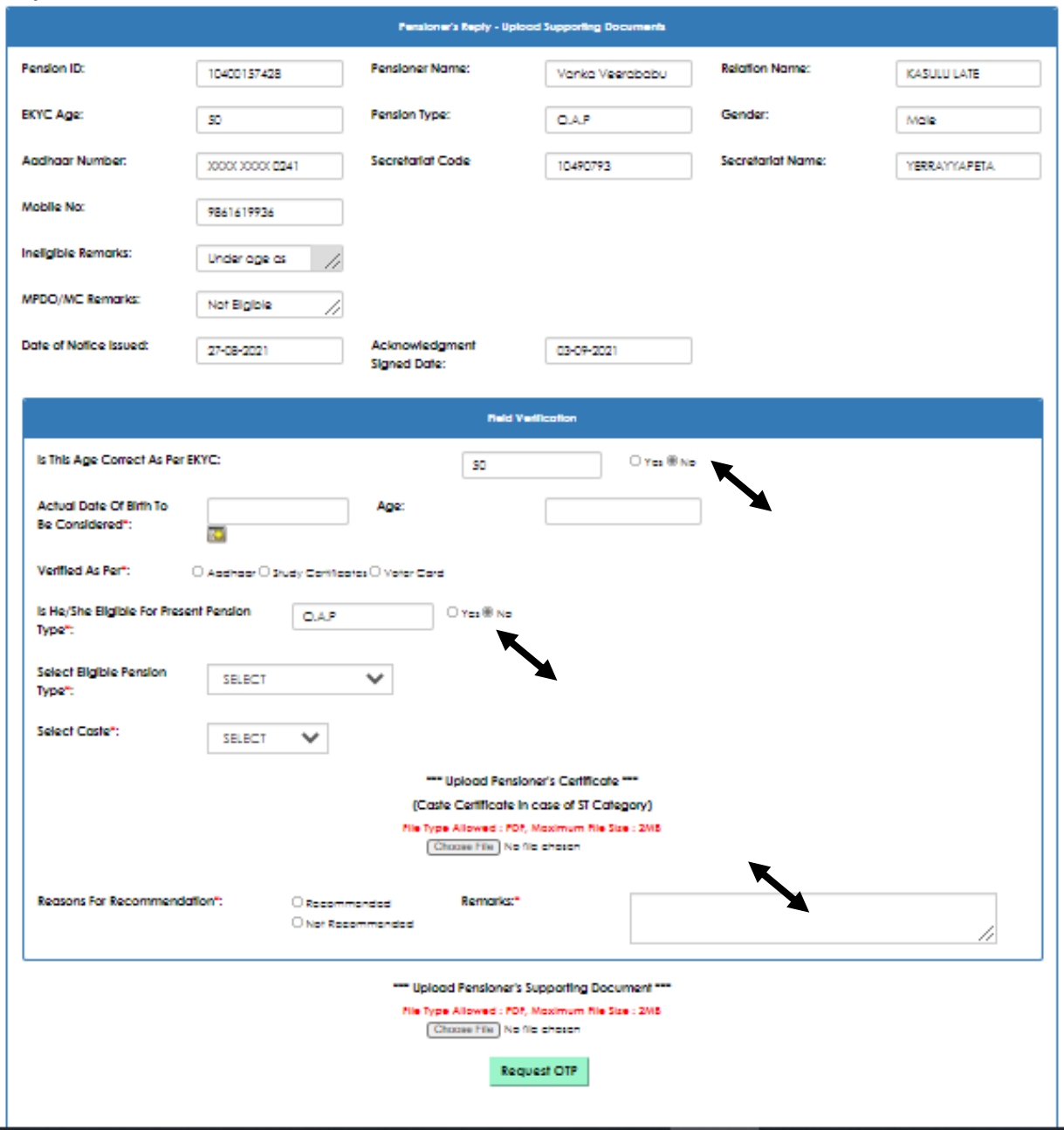

**Note : All the WEAs / WDSs please do the underage verification carefully and If you did any mistake the pensioner will not get the pension.**